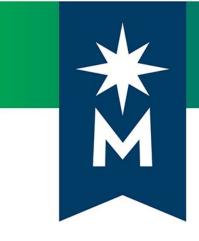

10/20/2022

## Perkins V Postsecondary Accountability Power BI Overview

Katie Vaccari, System Office Research
Carrie Schneider, System Office Research

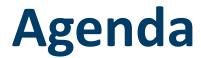

### We will review:

- Requesting access to the Perkins V
   Reporting app
- Logging in to Power BI from Office 365 and finding the Perkins V Reporting app
- Review the reports available in the app and when/how to use them
- Time for Q & A

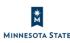

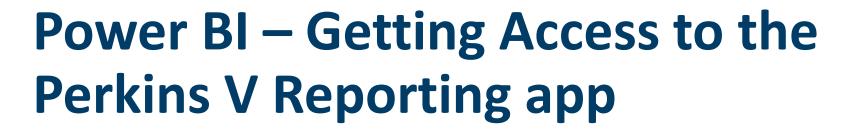

- To request access to the Perkins V Reporting
   Power BI app, please send an email to Karl Ohrn
   (<u>Karl.Ohrn@minnstate.edu</u>) or Katie Vaccari
   (<u>Katie.Vaccari@minnstate.edu</u>).
- If you are not a Consortium Leader, please indicate the business reason for this access.
- Access was given to consortia leaders and other limited staff, as requested. There is an expectation that consortium leaders will share the data as needed/appropriate.

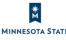

## Log in to Office 365

Log into Office 365

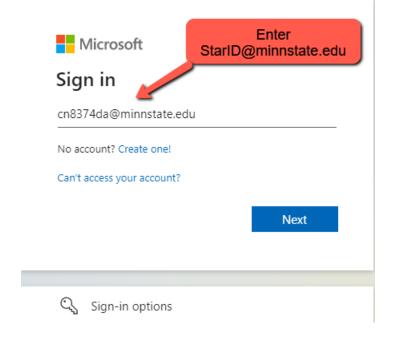

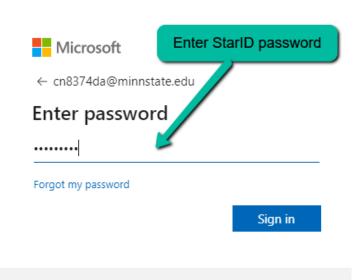

Trouble logging in? Contact your campus IT help desk.

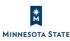

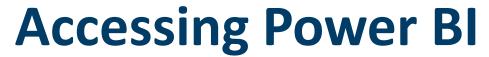

- Find and open the Power Bl app.
  - In the upper left, click the icon that resembles 9 dots (the "App Launcher")
  - From the list of available Apps, choose "Power BI"

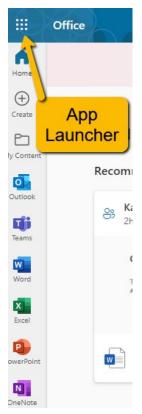

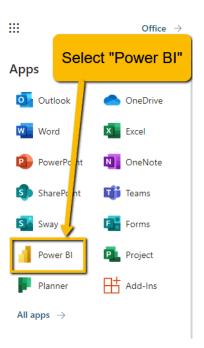

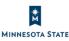

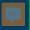

### Power BI – Finding the App

On Power BI home page, click on the Perkins V
Reporting app if available, otherwise click "Apps"
on the left navigation pane.

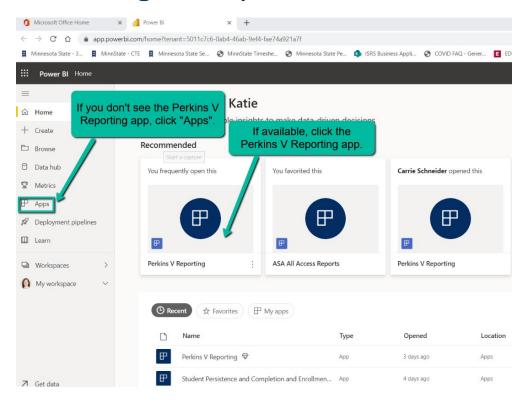

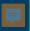

### Power BI – Finding the App

- Click the Get apps button in the upper right.
- On the pop up, click Organizational Apps, find Perkins V Reporting, click Get it now

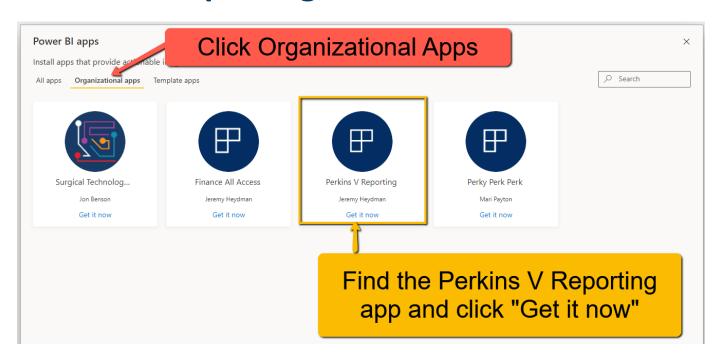

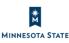

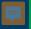

### Power BI – Add to Favorites

- Find the Perkins V Reporting app under the Apps tab (left navigation pane).
- Hover over the app and click the \* to add to your favorites to easily find and access again.

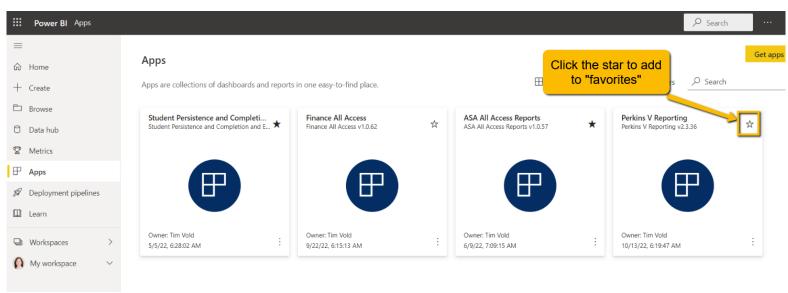

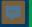

# Open the Perkins V Reporting App

 App will open to a "Data Privacy and Definitions" page.

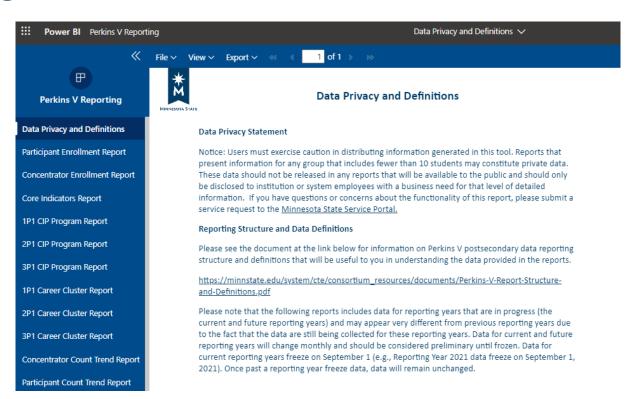

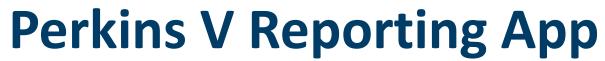

Under the Data Definitions, you will find 14 paginated report options and 6 Power BI reports at the bottom left navigation.

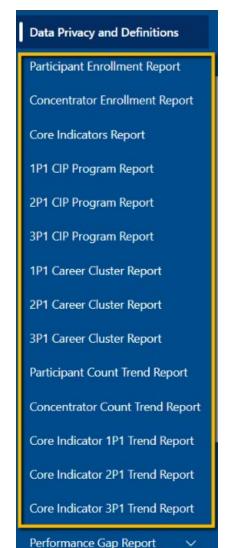

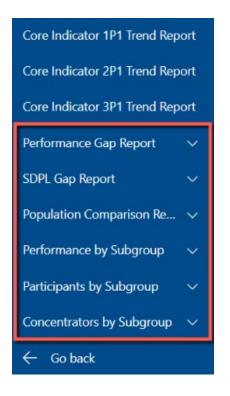

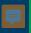

# Perkins V Reporting App – Paginated Reports

 The paginated reports provide summary data based on the selections you make at the top of each report. Once you choose your report, reporting level (population) and timeframe, click "View Reports".

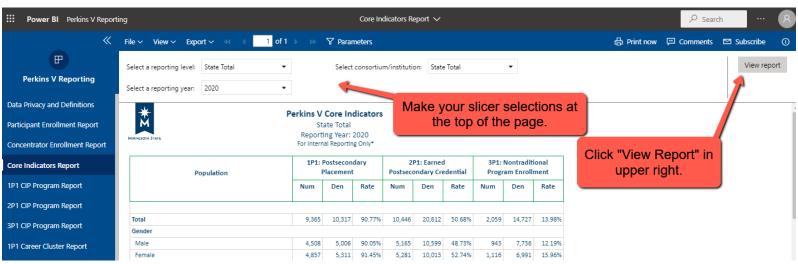

## Perkins V Reporting App – Exporting/Printing Paginated Reports

- To export the paginated report (for printing or other reasons), use the Export menu at the top.
- To export data to .csv or .xlsx, you must have have the "Power Consumer" feature enabled to export to Excel. If you don't have this, you will need to contact your IT service desk and ask for the "[College]-PBI-PowerConsumer" feature.

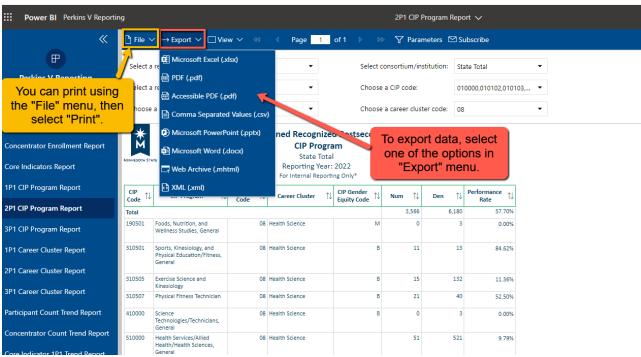

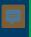

 The Power BI reports are more dynamic and allow you to look at multiple years of data, for some of the reports, cross up to four populations, and filter the data to further explore enrollment and performance data.

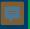

- When you select a Power BI report, you will first be brought to a Welcome page with information about that report.
- To use the report, you will need to select your population of interest and, depending on the report, your timeframe of interest, then choose the appropriate report.

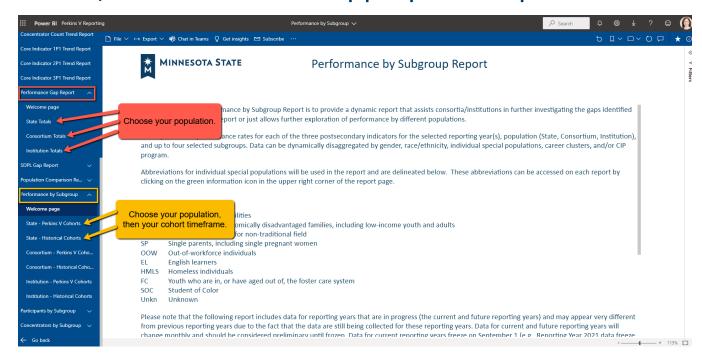

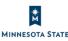

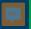

 Once you choose your report, you will need to make slicer selections and/or possibly button selections or additional filter selections.

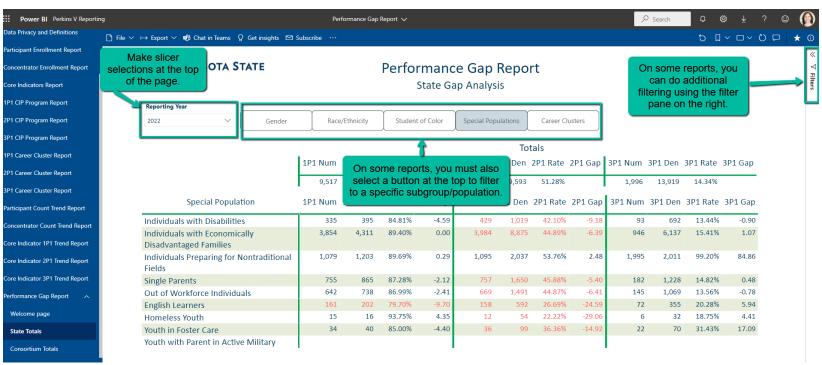

- To export the data to .csv or .xlsx, use the ellipses on the far right.
- As mentioned earlier, to export to Excel, you do need to have the "Power Consumer" feature enabled. If you don't have this, you will need to contact your IT service desk.

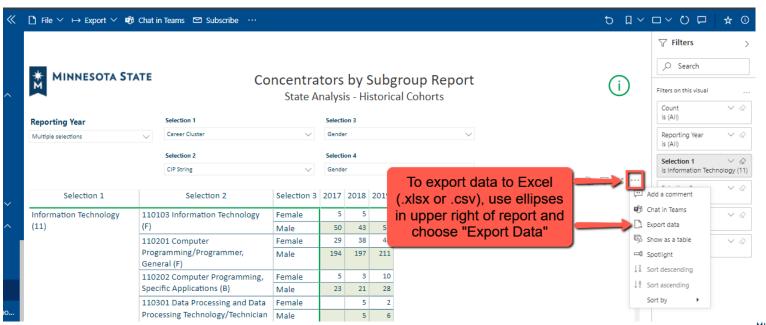

## Tips/Tricks/Troubleshooting

- Be patient. Let the data load on the page first before making changes or selections
- In the Power BI reports, let your selections load before making new selections in the slicers (at the top)
  - Make selections in order of 1, 2, 3, 4 (where there are four population selections to make)
- Drill up
  - Up arrow in the table navigation options or right click -> Drill Up
- Refresh or reset to default (see Troubleshooting: Reset/Refresh)
- Trouble clicking the table navigation buttons on the top right of the table, click in one of the cells of the table (see Troubleshooting: Drill Up Arrow)

### **Troubleshooting: Drill Up Arrow**

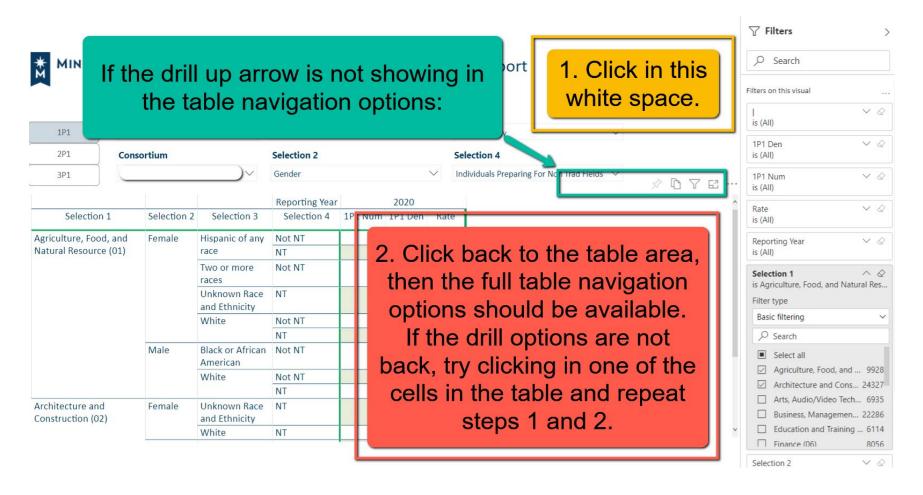

## **Troubleshooting: Reset/Refresh**

- Sometimes Power BI will hang up if too many selections are made too quickly before loading completely. Try to reset to default and start again, letting each selection load between drop downs.
- If the data doesn't seem updated, there are may be cache issues. It may be helpful to **refresh** your visual.

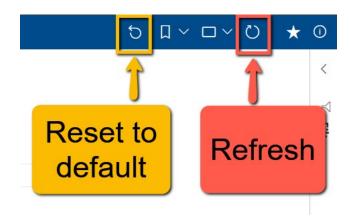

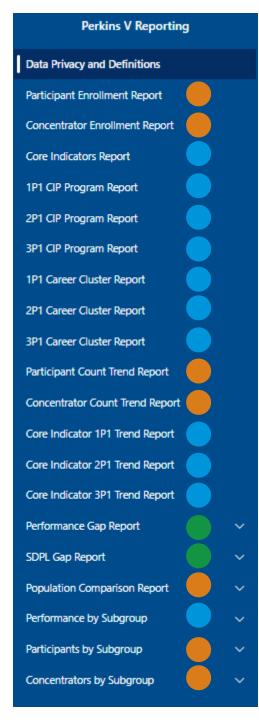

Reports on participants and/or concentrators in CTE programs;

Reports on Performance on Core Indicators;

Reports that identify and quantify disparities (or gaps) in Performance on Core Indicators compared to SDPLs (i.e., Targets) and compared to the total population;

- Reports on participants and/or concentrators in CTE programs;
   Useful for analyzing trends in participants.
  - -Useful for analyzing trends in participation in CTE as well as differences in access to CTE programs by demographics, special populations, and career clusters

Population Comparison Report

Performance by Subgroup

Participants by Subgroup

Concentrators by Subgroup

Reports on Performance on Core Indicators;
 Useful for analyzing trends in performance as well as differences in performance by demographics, special populations, career clusters, and CIP codes

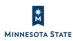

Concentrators by Subgroup

-Reports that identify and quantify disparities (or gaps) in Performance on Core Indicators compared to SDPLs (i.e., Targets) and compared to the total population;
-Useful for identifying subpopulations having gaps in performance that need to be addressed in the Local Application, CLNA, and Improvement Plan

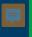

# When to use the Participant or Concentrator Reports

- Comprehensive Local Needs Assessment (CLNA)
- Continued Consultation with Stakeholders

This report provides information on the trend (both modeled historical and Perkins V reporting/cohorts) of the count of students concentrating in CTE programs with the ability to filter results by career cluster

This report provides information on the trend (both modeled historical and Perkins V reporting/cohorts) of the count of students concentrating in CTE programs with the ability to select up to four subgroups for breakout

This report provides information that will allow you to compare CTE participants and concentrators to the general population of the cohort/reporting year broken out by demographics, special populations, and career cluster

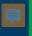

# When to use the Core Indicator, Performance and SDPL Gap Reports

- Comprehensive Local Needs Assessment (CLNA)
- Local Application
- Improvement Plan

This report provides information that will allow you to compare CTE participants and concentrators to the general population of the cohort/reporting year broken out by demographics, special populations, and career cluster

This report identifies and quantifies gaps in performance between subpopulations and their approved SDPL's (i.e., targets) for each performance indicator

### **Power BI and Perkins V Resources**

- Office 365 Login: <a href="http://portal.office.com/">http://portal.office.com/</a>
- Power BI Resources on the IT Connect site:
  - Internal Training on getting started <u>Power BI All Access Training Getting Started</u>
  - External Training Basics <u>Getting Started with Power BI for Consumers #1</u> 11 minutes.
  - Going deeper into <u>navigation</u> around Power BI <u>Getting Started with</u> <u>Power BI for Consumers #2</u> – 8 minutes
- Minnesota State Service Portal: <u>https://servicedesk.minnstate.edu/TDClient/30/Portal/Home/</u>
- Perkins V Accountability Resources:
   <a href="https://minnstate.edu/system/cte/consortium\_resources/i\_ndex.html">https://minnstate.edu/system/cte/consortium\_resources/i\_ndex.html</a> (scroll down to Accountability Resources)

### **THANK YOU!**

Katie Vaccari

Katie.Vaccari@minnstate.edu

Carrie Schneider

Carrie.Schneider@minnstate.edu